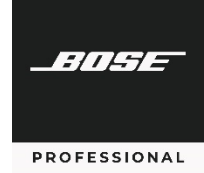

# **Release Notes**

This software/firmware release includes the following changes.

### **DesignMax Pendant Loudspeakers**

Addition of Loudspeaker EQs and SmartBass support for DesignMax DM3P, DM5P, DM6PE, DM10P-SUB

#### **EdgeMax Preset Update**

Resolves issues with 8 Ω configuration of EdgeMax EM90 and EM180: limiter now set to correct values of 63 V<sup>peak</sup>, 31.5 V<sup>RMS</sup>.

#### **Supported Web Browsers**

Google Chrome 89.0.4389.114 or later Mozilla Firefox 87.0 or later Microsoft Edge 89.0.774.75 or later

# **Known Issues, Defects & Limitations**

The following are the known issues and defects with this release. Information included here can be useful when troubleshooting issues with software or hardware operation.

## **General Issues**

The Speaker EQ graph (under **Configuration** > **Outputs**) will not display BW36/BW48 for predefined loudspeakers, but these filters are being applied to the audio.

Backtracking in the Quick Setup Wizard Output configuration can cause channels to not show up as assignable. The current workaround is to exit and restart the Quick Setup Wizard.

The initial Dynamic EQ calibration level can be much louder than expected (0 dB). We recommend manually entering –32 dB into the initial calibration screen prior to making adjustments. Alternatively, refresh the browser immediately prior to calibrating Dynamic EQ.

The Dashboard View does not automatically refresh to reflect changes made (e.g., source change). You must refresh the browser for the Dashboard to fully reflect current settings.

## **Discovery Tool Issues**

If PC being used to configure the PowerSpace+ processor has a dual-NIC setup while on Wi-Fi and using a link-local direct connection, the Discovery Tool will be unable to identify the IP address of the PowerSpace+ processor.

### **Browser-specific Issues**

While using Microsoft Edge, the Quick Setup Wizard may not show some options (Stereo, Phantom) as available when configuring inputs. The current workaround is to advance the Wizard past the current Input and then click **Back**.

While using Internet Explorer, if a web browser is already connected to a PowerSpace+ processor and another attempt is made to connect to the same processor, the **Starting PowerSpace+ Configuration Utility** screen will appear instead of the **Multiple Browsers Connected** error screen.